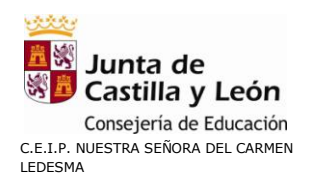

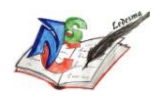

# **MANUAL PARA ACCEDER A LA PLATAFORMA Y CORREO DE EDUCACYL**

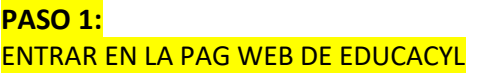

<https://www.educa.jcyl.es/es>

## **PASO 2:**  ENTRA EN EL ACCESO PRIVADO

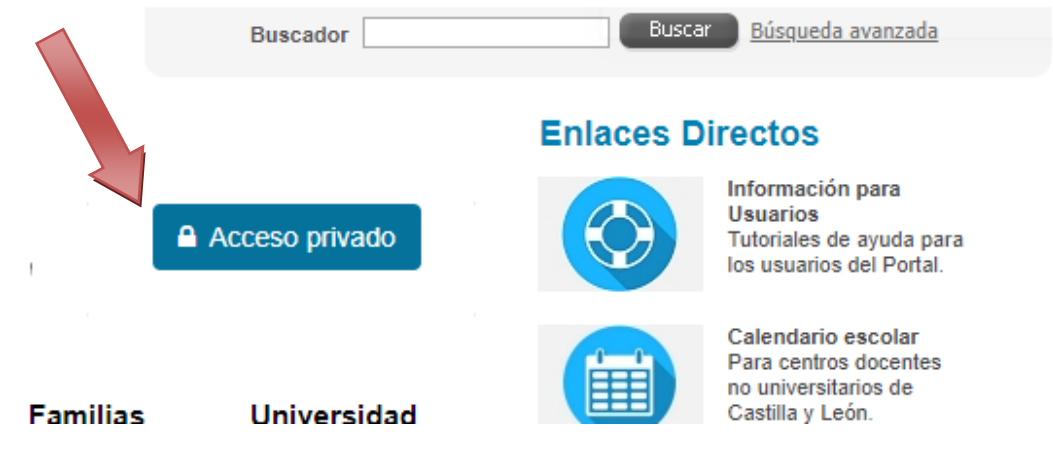

### **PASO 3:**

INTRODUCE TU USUARIO/CORREO EDUCACYL Y TU CONTRASEÑA (ESTOS DATOS SE ADJUNTAN EN OTRO DOCUMENTO ANEXADO EN ESTE CORREO)

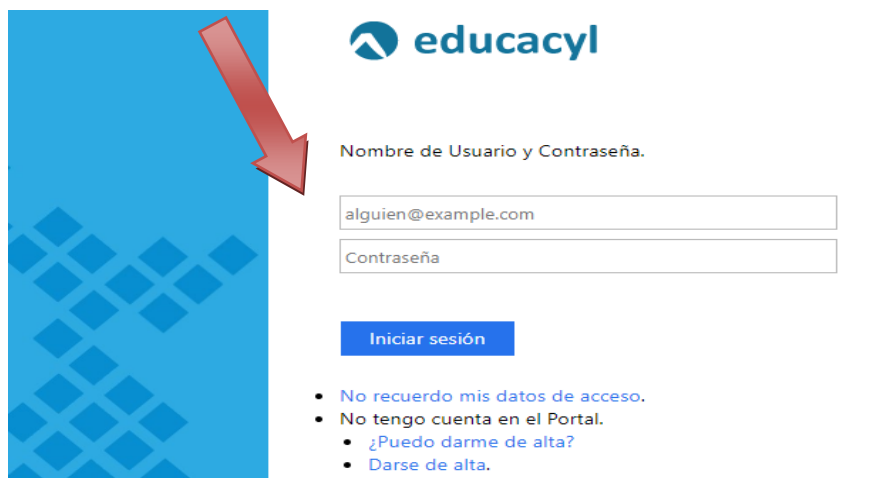

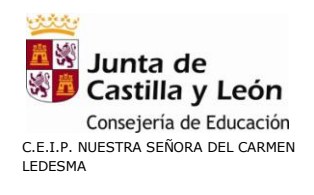

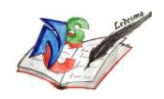

### PASO 4: UNA VEZ DENTRO, DEBES IR A "ACCESO A MI ZONA PRIVADA"

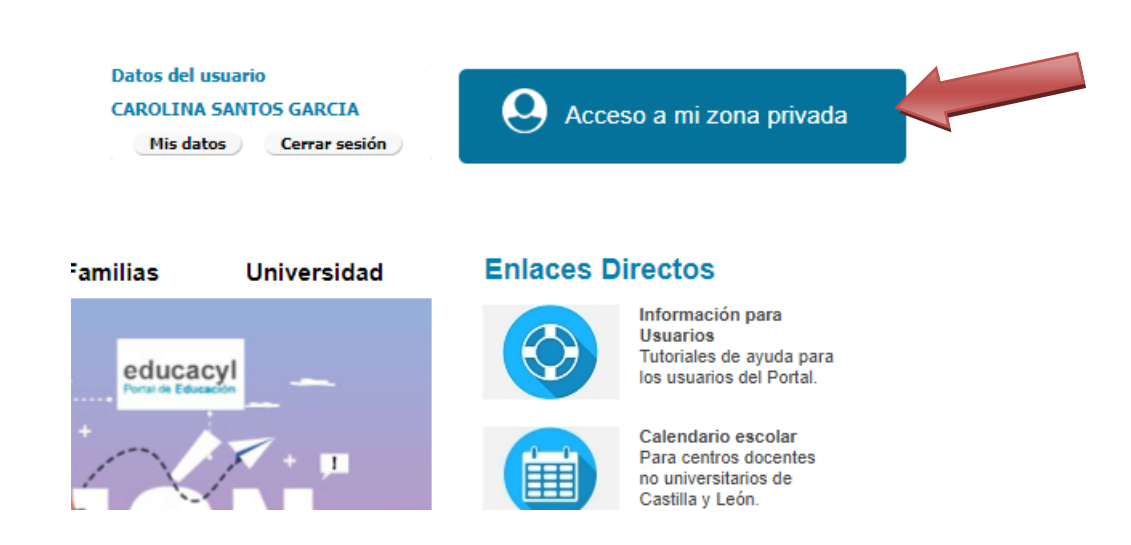

### PASO 5: **ENTRAR EN EL CORREO ELECTRÓNICO**

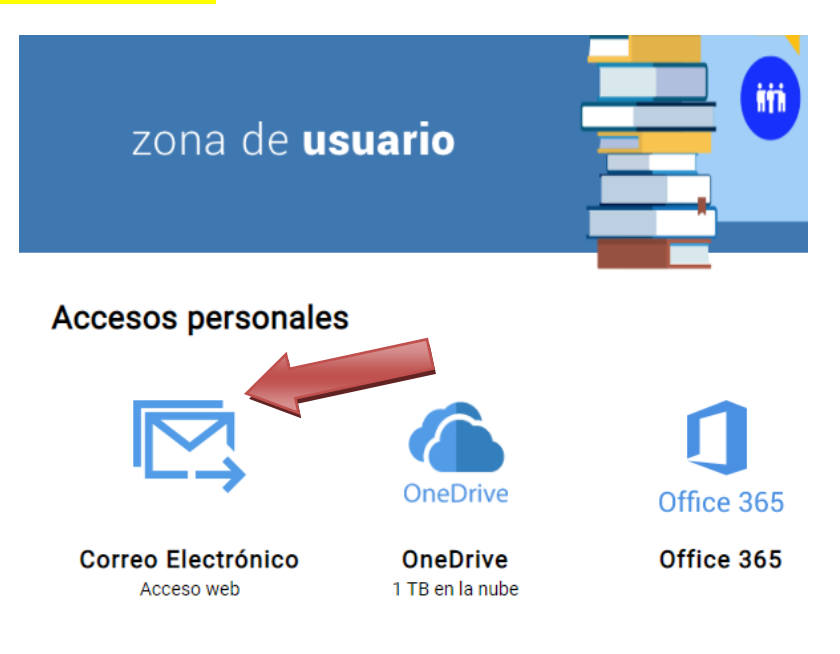

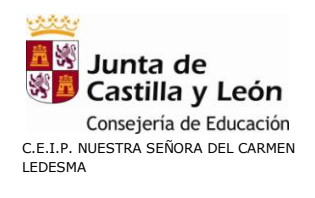

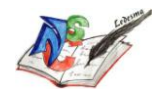

#### DESDE ESTE PORTAL TAMBIEN TENEIS ACCESO A ONEDRIVE, OFFICE 365, TEAMS Y EL AULA VIRTUAL

### **Accesos personales**

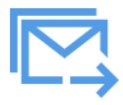

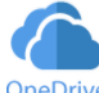

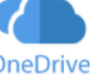

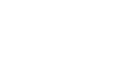

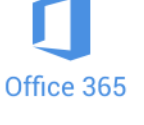

Office 365

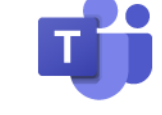

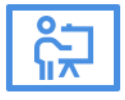

**Correo Electrónico** Acceso web

**OneDrive** 1 TB en la nube

**MS Teams - Educacyl** Identifícate con tu usuario<br>seguido de @educa.jcyl.es

**Aula Virtual** 

SI QUIERES TENER EL CORREO ACTUALIZADO CONSTANTEMENTE EN TU TELÉFONO O TABLET. PUEDES INSTALAR UN APLICACIÓN DE GESTIÓN DE CORREO...

PINCHA EN EL SISTEMA OPERATIVO QUE TENGAS PARA VER LAS INTRUCCIONES

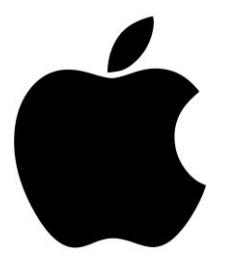

**APPLE** 

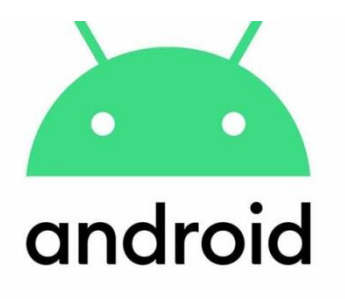